Para cambiar el avatar pinchamos en el muñequito blanco sobre fondo rojo que hay en la parte superior derecha. Se nos abrirá un desplegable y señalamos "Edit Profile"

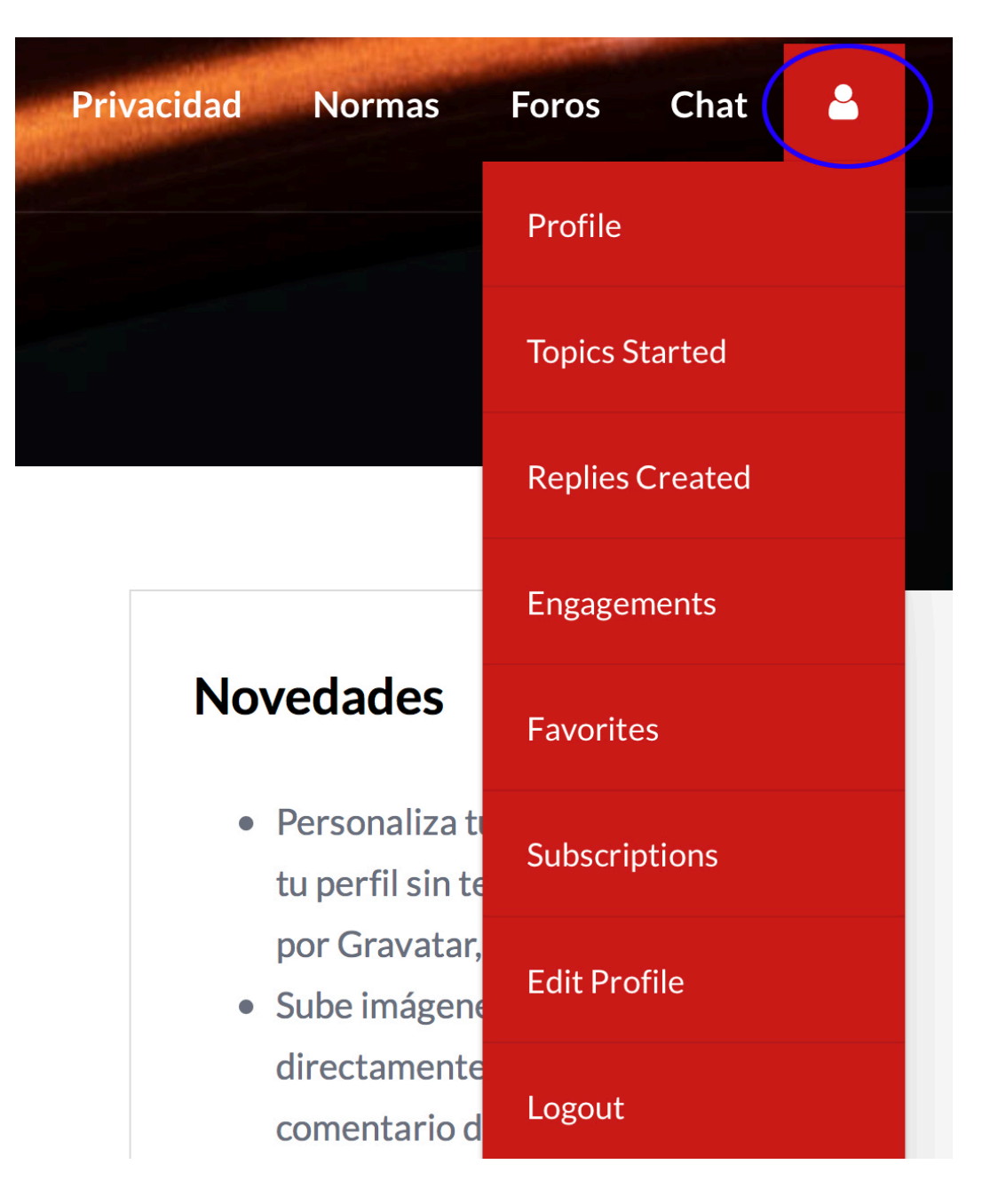

Se abre una página con todos nuestros datos personales y al final está la opción de la Imagen. Pinchamos sobre "Elegir imagen"

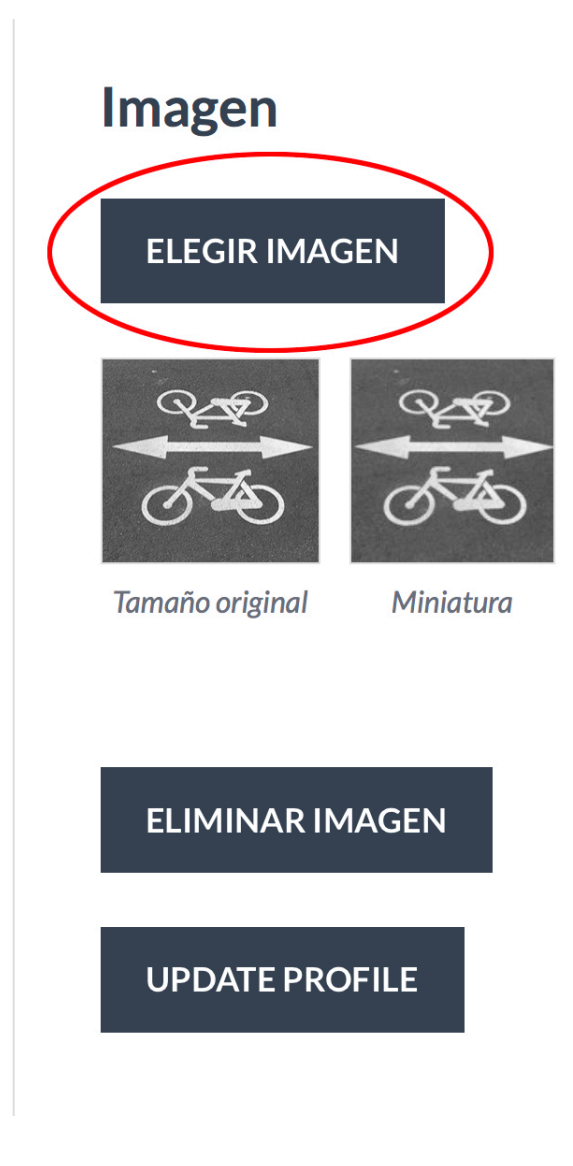

Y esto nos lleva a un cuadro donde podemos seleccionar archivos de nuestra galería del móvil o del explorador de archivos del navegador del ordenador. La aplicación las reduce automáticamente al tamaño adecuado.

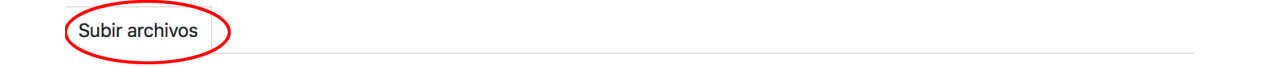

Arrastra los archivos para subirlos

 $\circ$ 

**SELECCIONAR ARCHIVOS** 

Tamaño máximo de archivo: 20 MB.